## **COME OPERARE NEL RUNTS** *Variazione/Aggiornamento dati*

Si ricorda che la presente guida vale solamente nel caso in cui si abbia **già ricevuto il provvedimento di iscrizione** al Registro Unico Nazionale del Terzo Settore (RUNTS).

## **Chi può operare nel RUNTS[1](#page-0-0)**

- a) Il **rappresentante legale** o il rappresentante legale della rete associativa cui l'ente aderisce;
- b) Uno o più **titolari di cariche sociali** (consiglieri e/o componenti dell'organo di controllo). In entrambi i casi le generalità devono essere presenti sul RUNTS nella sezione "Titolari di cariche sociali" (vedi più avanti);
- c) Un **professionista iscritto all'albo**, limitatamente al deposito bilanci.

Tali soggetti operano sotto la propria responsabilità ai sensi degli articoli 46, 47 e 76 del D.P.R. n. 445/2000. Devono utilizzare la propria **identità digitale personale** (SPID/CIE) per accedere al portale e un sistema di **firma digitale personale** per validare la richiesta<sup>[2](#page-0-1)</sup>.

## **Cosa fare quando si riceve il provvedimento di iscrizione**

Entro **90 giorni** dalla data del provvedimento di iscrizione, l'ente deve effettuare *due pratiche distinte[3](#page-0-2)*<sup>3</sup> :

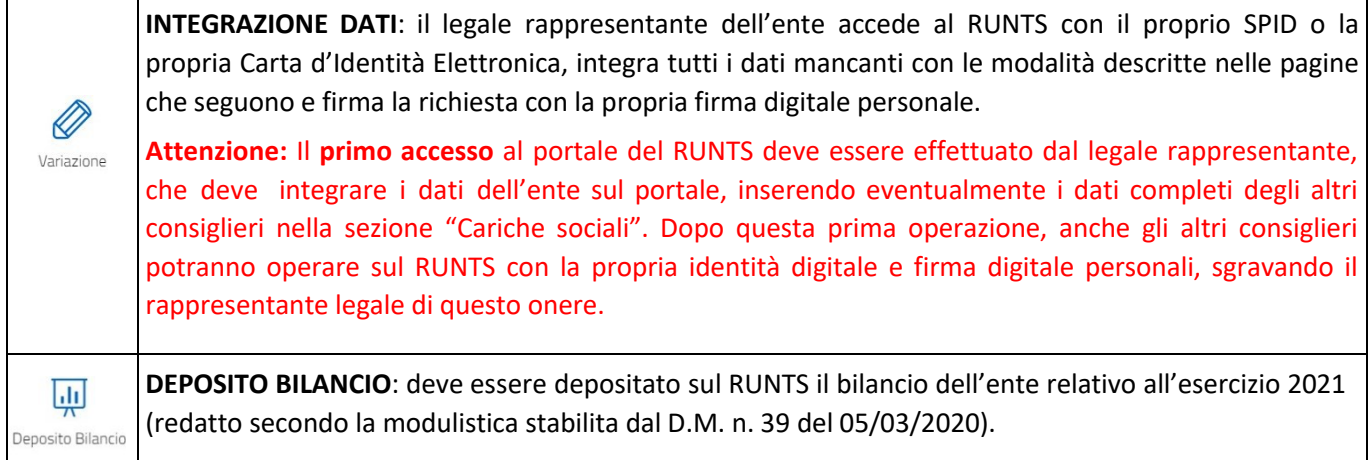

È inoltre possibile richiedere l'accreditamento al **5x1000** per l'anno 2023 tramite la pratica dedicata. Tutte le eventuali variazioni all'IBAN di accredito del beneficio dovranno essere comunicate attraverso la stessa sezione.

## **Operare sul RUNTS**

Qualunque procedura di aggiornamento dati o deposito documenti sul RUNTS è articolata in queste fasi, descritte in maniera dettagliata nel prosieguo:

- 1) Autenticazione e accesso al portale
- 2) Creazione e compilazione di una nuova pratica
	- a. Variazione dati
	- b. Deposito bilancio
	- c. 5x1000
- 3) Caricamento di eventuali allegati
- 4) Firma digitale e invio della domanda

<span id="page-0-0"></span> <sup>1</sup> Cfr. D.M. [106/2020,](https://www.lavoro.gov.it/documenti-e-norme/normative/Documents/2020/DM-106-del-15092020-con-allegati-A-B-C.pdf) art. <sup>20</sup> c.2

<span id="page-0-1"></span><sup>2</sup> Per approfondire l'utilizzo degli strumenti digitali, consulta la *Guida per gli [strumenti digitali](https://www.celivo.it/Strumenti_digitali_p147a131.php)* redatta dal Celivo

<span id="page-0-2"></span><sup>3</sup> Cfr. Nota 5941 del [05-04-2022](https://www.lavoro.gov.it/documenti-e-norme/normative/Documents/2022/Nota-5941-del-05042022-Ordinamento-contabile-ETS.pdf)

Durante la fase di compilazione, finché la pratica non viene inviata, è possibile salvare in ogni momento i dati inseriti utilizzando l'icona  $\Box$  in cima alla pagina in alto a destra accanto al codice della pratica. In questo modo se ne potrà riprendere la compilazione in un secondo momento, ripetendo le operazioni di autenticazione e cliccando sul pulsante "Lista pratiche" nella colonna di sinistra.

Accanto all'icona di salvataggio sono presenti anche le icone di eliminazione ( $\hat{a}$ ), che permette di annullare l'intera richiesta, e quella di ripristino  $(\odot)$  che riporta tutte le sezioni allo stato iniziale.

#### **1) Autenticazione e accesso al portale**

La persona titolare ad operare sul RUNTS può accedere esclusivamente **con la propria identità digitale personale (SPID o Carta d'Identità Elettronica - CIE).** Non esistono credenziali riferibili all'ente.

- ➢ Accedere al sito: [servizi.lavoro.gov.it](https://servizi.lavoro.gov.it/)
- ➢ Selezionare il metodo di accesso (SPID/CIE)
- ➢ Effettuare la procedura di accesso come richiesto dal proprio gestore di identità
- ➢ Selezionare l'icona RUNTS per accedere al portale (da non confondere con "Registro Associazioni")

#### **2) Creazione e compilazione di una nuova pratica**

- ➢ Cliccare sul pulsante **+ Richiedi**
- ➢ Selezionare il tipo di richiesta che si vuole presentare:
	- a) **Variazione Dati**: prima integrazione dati a seguito della trasmigrazione (entro 90 giorni dal provvedimento di iscrizione) e qualunque altro aggiornamento delle informazioni contenute sul RUNTS (entro 30 giorni dall'avvenuta modifica: es. elezione cariche sociali, sede legale, attività svolte, statuto, etc…)
	- b) Deposito Bilancio
	- c) 5x1000

**N.B.**: per ognuna di queste pratiche deve essere presentata una richiesta distinta, non è possibile effettuarle mediante un'unica richiesta.

➢ Nella sezione "**Specifica Ente**" selezionare il Codice Fiscale dell'ente per cui si vuole presentare la richiesta dal menu a tendina (appariranno tutti gli enti di cui chi accede è titolare di carica). Dopo aver selezionato il codice fiscale apparirà anche la denominazione dell'ente corrispondente.

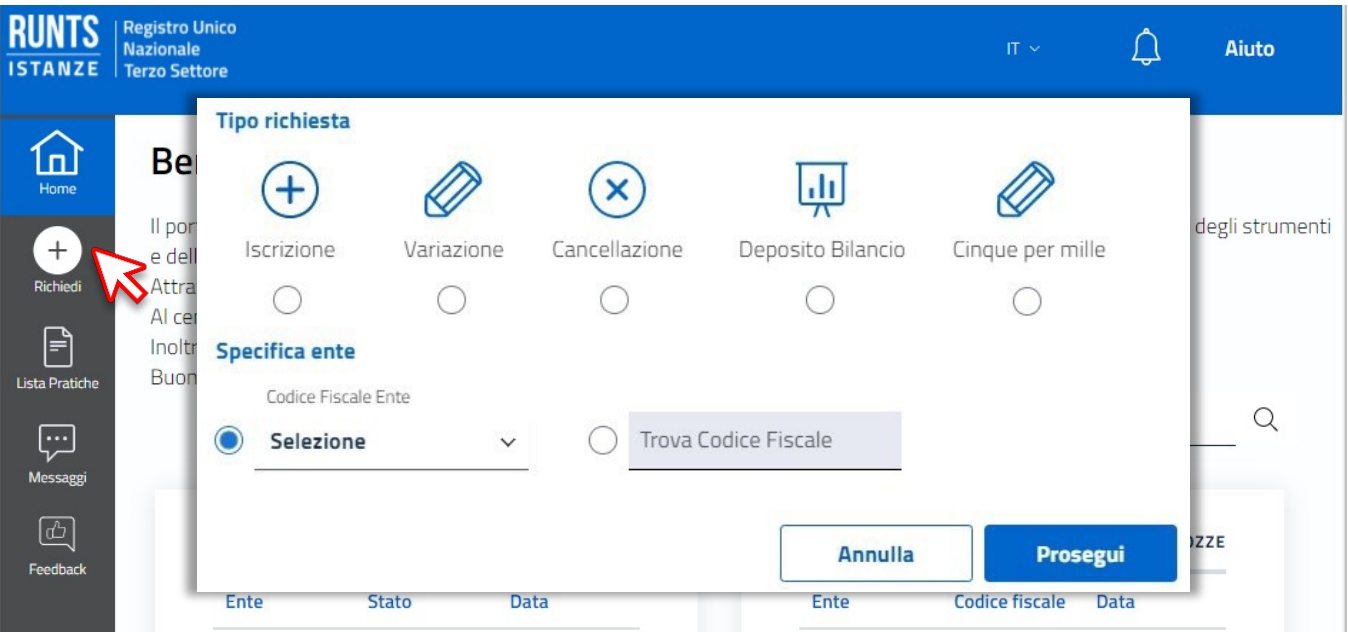

#### **2a) Variazione Dati**

In caso di variazione/aggiornamento dati, i contenuti sono suddivisi in quattro **schede**:

1 DATI PRINCIPALI

 $(2)$  ULTERIORI INFORMAZIONI

 $(4)$  INVIA

Cliccando sull'icona presente in alcune domande è presente una spiegazione dettagliata del contenuto che deve essere inserito. I campi che prevedono un menu a tendina incorporano un motore di ricerca che permette di cercare più rapidamente la risposta da selezionare.

 $(3)$  ALLEGATI

I campi sono raggruppati in **sezioni** distinte. Per modificare o integrare i contenuti di una sezione cliccare su *Modifica*  $\leq$  in alto a destra. La sezione si colorerà di arancione e sarà possibile modificarne il contenuto.

Al termine della modifica della sezione premere su **Salva** a nell'angolo in alto a destra della sezione per salvare il contenuto. Non è possibile modificare altre sezioni fino a che non viene salvata quella che si sta modificando.

Una volta salvata la sezione, nella schermata principale, sotto il titolo della sezione modificata apparirà la scritta arancione *Modificato*, un pallino dello stesso colore indicherà i campi modificati o aggiunti e una riga orizzontale indicherà i valori cancellati.

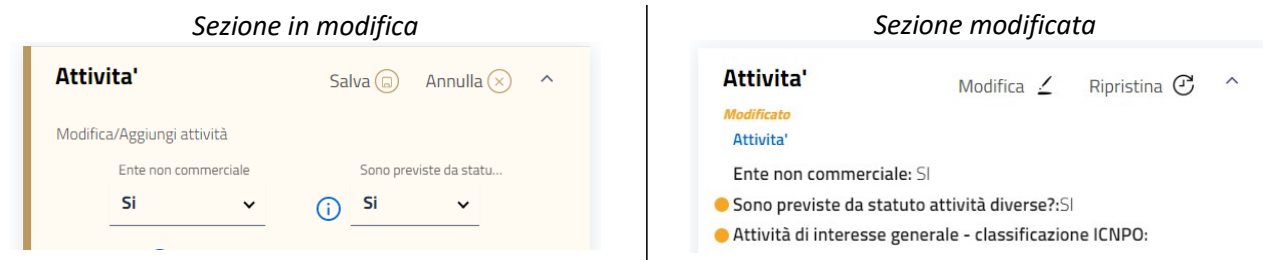

Cliccando sull'icona *Ripristina* <sup>@</sup> verranno annullate tutte le modifiche effettuate in tale sezione riportando le informazioni allo stato iniziale della richiesta.

#### **L'elenco completo dei campi da compilare è disponibile nell'allegato in fondo**

#### **2b) Deposito Bilanci**

Per il deposito del bilancio o rendiconto (redatti secondo il modello DM 05/03/2020) i contenuti sono suddivisi in tre schede:

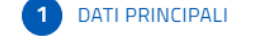

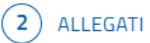

**INVIA** 

- ➢ Nel primo campo *Specifica Bilancio* inserire l'anno di riferimento del bilancio
- ➢ Nella sezione *Dchiarante* completare i dati relativi alla persona che non sono ricavati automaticamente dall'identità digitale con cui è stato effettuato l'accesso:
	- In qualità di: soggetto legittimato (a meno che non si tratti di notaio o commercialista)
		- PEC: personale o dell'ente
- $\triangleright$  Proseguire nella sezione allegati (v. punto successivo)

#### **Per maggiori specificazioni vedere la guida dedicata.**

#### **2c) 5x1000**

Tramite questa pratica si può richiedere o rettificare l'accreditamento al 5x1000.

- ➢ *Dichiarante - In qualità di:* scegliere "Soggetto legittimato per l'aggiornamento"
- ➢ *Cinque per mille*: Aggiungere la spunta accanto ad "Accreditamento" e inserire/modificare l'IBAN
- ➢ Premere su Salva e procedere alla firma come descritto al punto 4

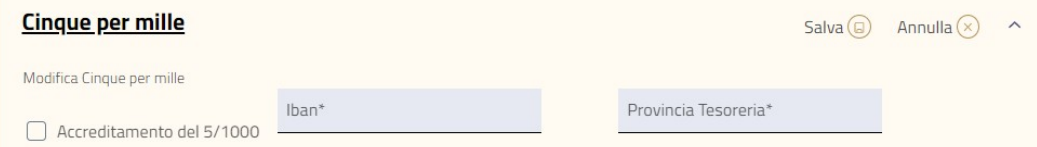

#### **3) Caricamento allegati**

I file devono essere caricati singolarmente in formato PDF/A (max 8 MB l'uno). Il sistema ammette anche file firmati digitalmente (.p7m) purché il file, prima di essere firmato, abbia formato PDF/A.

Per caricare un allegato

- ➢ premere su **Aggiungi allegato,**
- ➢ selezionare dal menu a tendina il tipo di documento che si sta caricando *(cfr. [Tabella](#page-12-0) 7 in fondo a questo documento). Per il deposito bilanci è obbligatorio aggiungere almeno un documento di tipo "Bilancio d'esercizio" o "Bilancio sociale".*
- ➢ cliccare su **Seleziona** e scegliere dal PC il file da caricare
- ➢ premere **Conferma**

#### **4) Firma e invio**

#### *N.B.: qualunque procedura di inserimento, variazione, aggiornamento dei dati (ad eccezione del recapito* telefonico) o di deposito bilanci sul RUNTS genera un modello che deve essere firmato digitalmente da parte del *dichiarante.*

Nell'ultima scheda *Invia* sono riepilogati tutti i dati inseriti nelle precedenti schede, compresi i nomi degli allegati. Verificare con attenzione la correttezza dei dati e, qualora siano necessarie delle modifiche, è possibile apportarle cliccando sulle relative sezioni o sul pulsante indietro. Una volta verificata la correttezza dei dati, spuntare la dichiarazione relativa al DPR 445/2000 nella sezione *Modello da firmare,* in fondo alla pagina.

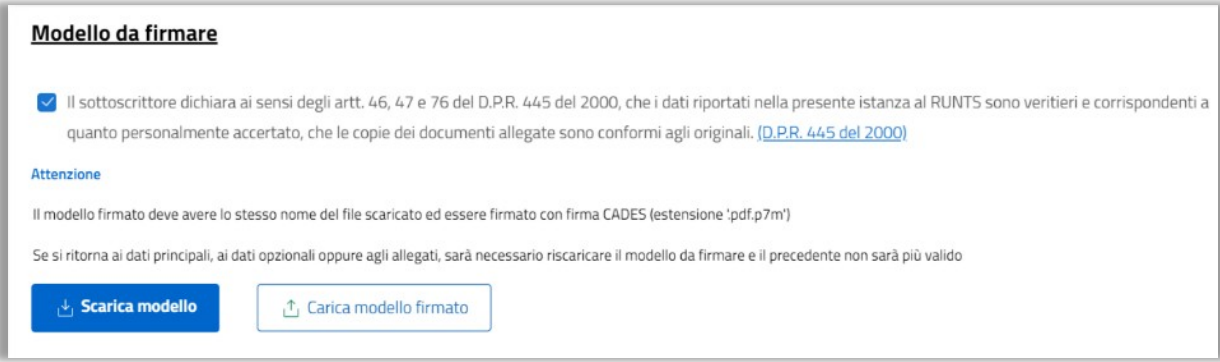

➢ Premere su **Scarica modello.** Verrà scaricato un file pdf (es. "*Distinta123456.pdf"*) contenente la distinta di riepilogo come visualizzata sopra nella schermata del RUNTS

#### *Attenzione: non rinominare o spostare in un'altra cartella il file scaricato.*

- ➢ Firmare digitalmente il file scaricato utilizzando il software messo a disposizione dal proprio fornitore di firma digitale. La procedura varia a seconda del fornitore. Utilizzare la firma di tipo *CAdeS P7M*.
- ➢ Al termine della procedura di firma verrà generato un nuovo file in formato P7M (es. *"Distinta12.pdf.p7m"*). Anche questo file non deve essere rinominato.
- ➢ Caricare tale file sul portale cliccando il pulsante **Carica modello firmato** e premere il pulsante **Invia**

#### **Dopo l'invio**

- ➢ Il sistema invia automaticamente una ricevuta di avvenuta consegna alla casella PEC indicata in fase di compilazione.
- ➢ Cliccando sul pulsante **Lista pratiche** nella colonna di destra sarà possibile visualizzare lo stato della pratica
- ➢ Tutte le comunicazioni da parte dell'Ufficio Regionale RUNTS (es. richieste integrazione) vengono notificate alla PEC dell'ente e saranno visibili come notifica sul RUNTS (icona  $\hat{\omega}$  nella barra blu in alto) e nella sezione messaggi (pulsante nella colonna di sinistra)
- ➢ L'Ufficio Regionale RUNTS verifica la correttezza formale di quanto pervenuto e ne assicura la pubblicazione. L'ente riceve una PEC di conferma.
- ➢ In caso di modifiche allo statuto, l'Ufficio Regionale RUNTS verifica entro 60 giorni la conformità delle modifiche al Codice del Terzo Settore.

# **ALLEGATO**

## **Campi richiesta variazione**

Alcuni campi fanno riferimento a tabelle che contengono i possibili valori. Tali tabelle sono in appendice al file. Sul RUNTS appariranno come menu a tendina con un modulo di ricerca per cercare rapidamente la risposta da selezionare.

*Per le ODV/APS trasmigrate alcuni dati sono ricavati dai previgenti registri regionali.*

#### **\* = campo obbligatorio**

## **1. DATI PRINCIPALI**

#### **Specifica variazione \***

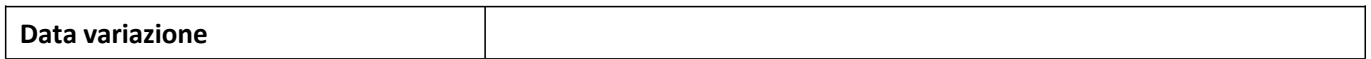

#### **Dati Ente \***

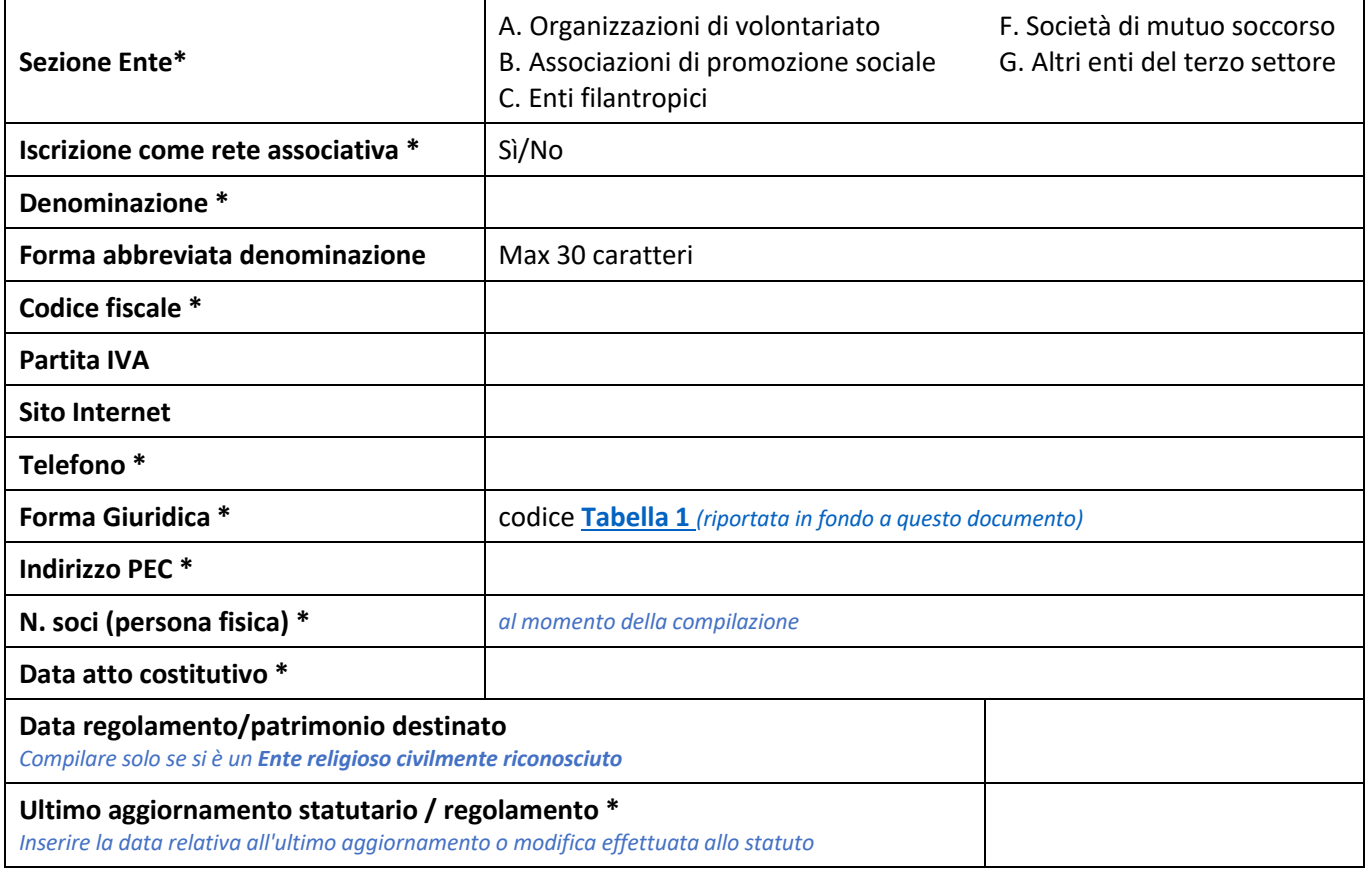

#### **Dichiarante \***

I dati precompilati sono ricavati dal sistema di identità digitale (SPID o CIE) con cui è stata effettuata l'autenticazione

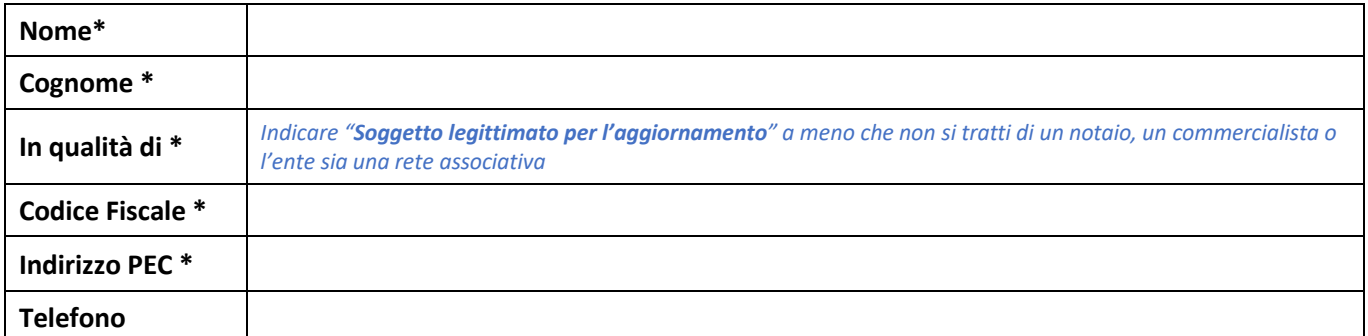

#### **Sede legale \***

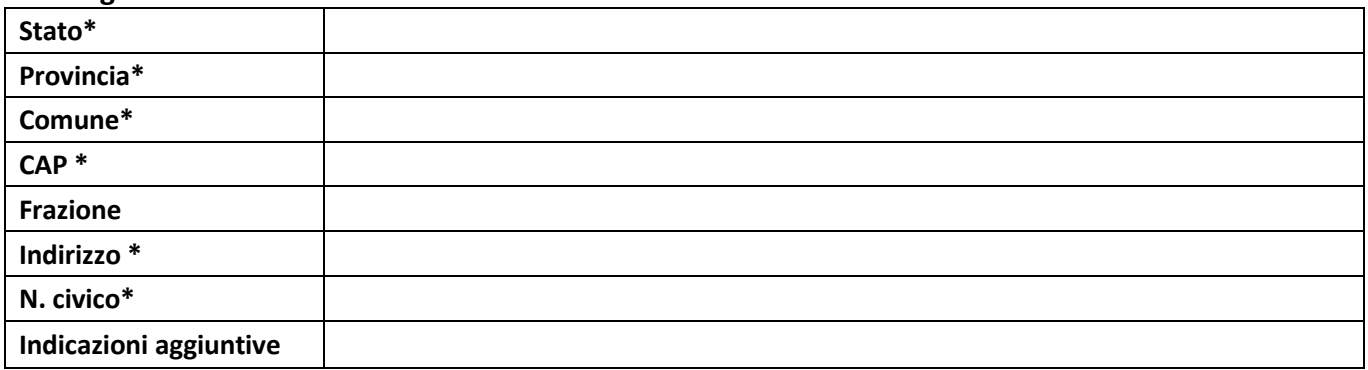

#### **Sedisecondarie (sezione replicabile)**

*"Non costituiscono sedi secondarie dell'ente le sedi legali di eventuali enti affiliati dotati di diverso codice fiscale"4*

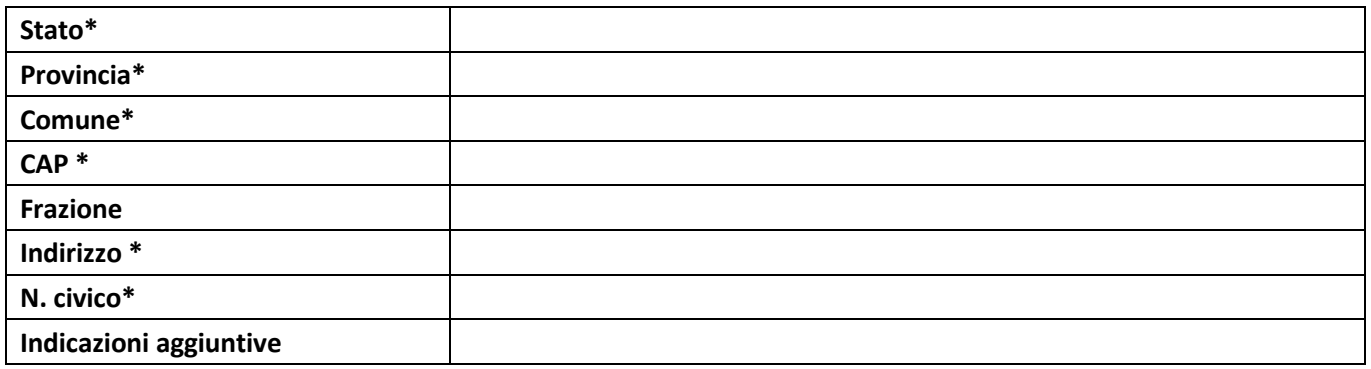

#### **Persone titolari di cariche sociali (sezione replicabile) \***

È obbligatorio inserire TUTTI E SOLI i membri degli organi sociali (consiglio direttivo, eventuale organo di revisione...). In sede di primo accesso dopo la trasmigrazione va modificata anche la riga del presidente, integrando i dati mancanti e la data di nomina.

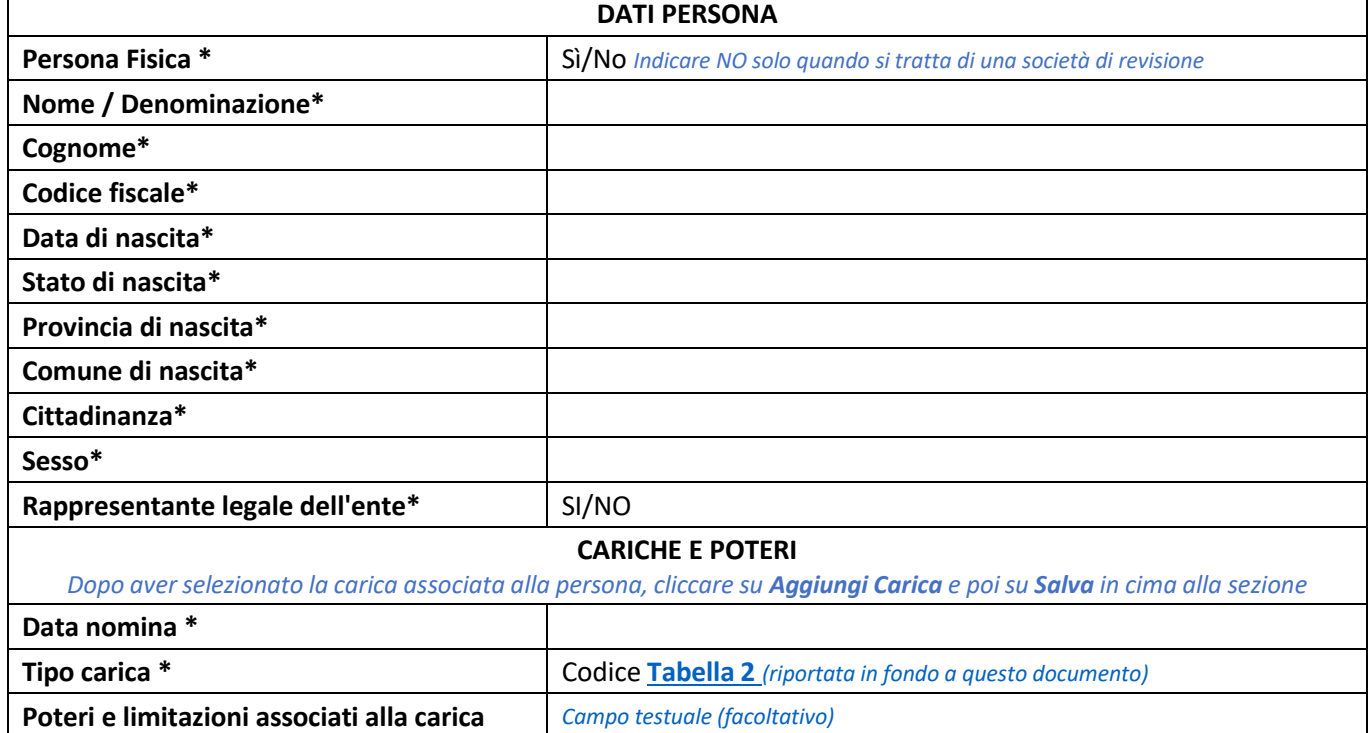

"Nel caso di organi di controllo e di revisione, all'istanza sono allegate le dichiarazioni di accettazione, di assenza di cause di ineleggibilità e di decadenza e di possesso dei requisiti professionali di cui agli articoli 30 e 31 del Codice" (art. 8 c. 6 lett. n) del DM 106/2020)

<sup>4</sup> DM 106/2020 art. 8 c. 6 lett. j

### **Compagine sociale - persone non fisiche (sezione replicabile)**

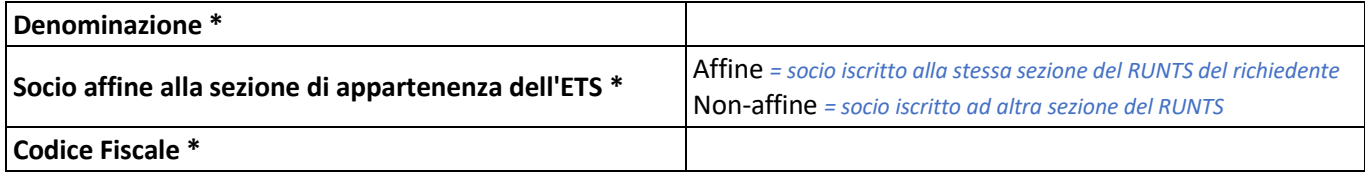

#### **Numero forza lavoro e volontari**

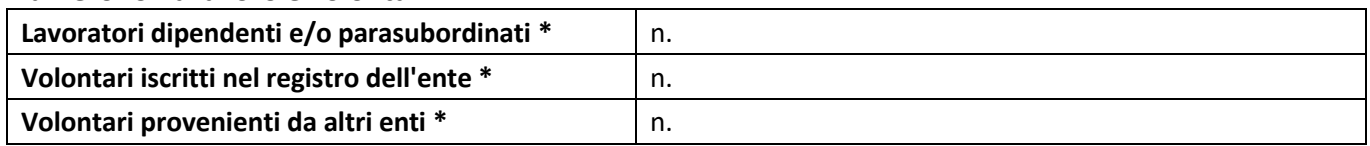

#### **Attività \***

Nei campi relativi alle attività esercitate è possibile inserire più voci. Per inserirla occorre premere sempre "Aggiungi" dopo aver *selezionato la voce dal menu a tendina*

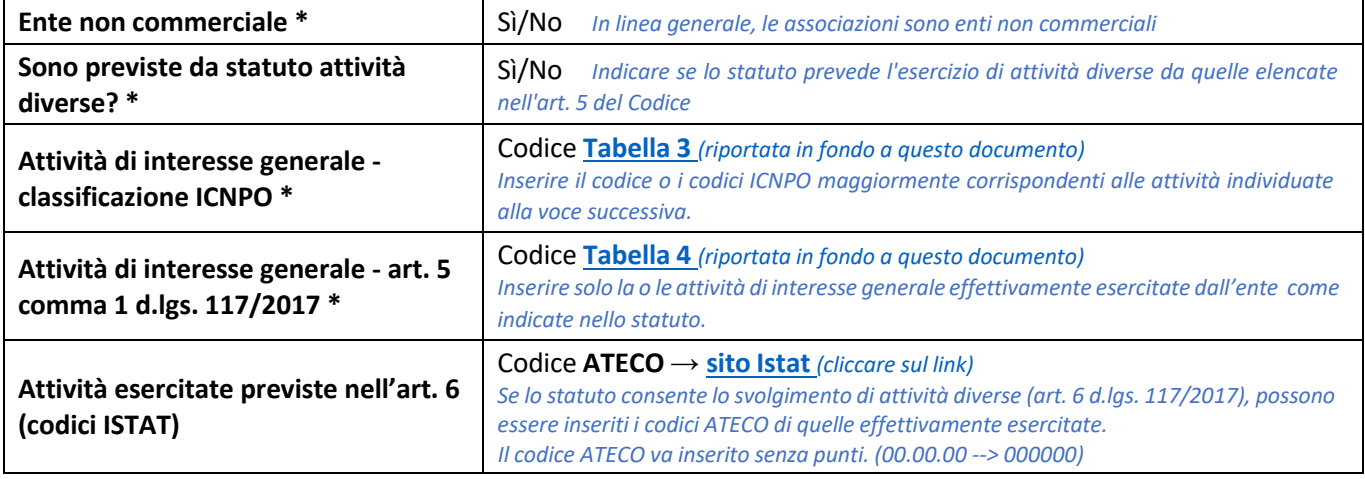

#### **Rete associativa**

*Sezione da compilare solo se l'ente è capofila di una rete associativa*

#### **Enti aderenti alla rete associativa**

*Sezione da compilare solo se l'ente è capofila di una rete associativa*

## **2. ULTERIORI INFORMAZIONI**

#### **Cinque per mille**

Non è possibile modificare il valore di questo campo all'interno della pratica di variazione, occorre compilare una *pratica 5x1000 dedicata come descritto sopra al punto 2c).*

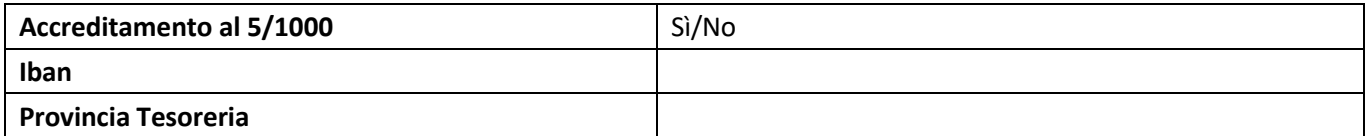

#### **Organi di amministrazione, di controllo e revisione (sezione replicabile)**

*Vanno indicati i dati relativi a tutti gli organi presenti all'interno dell'Ente (compreso il consiglio direttivo)*

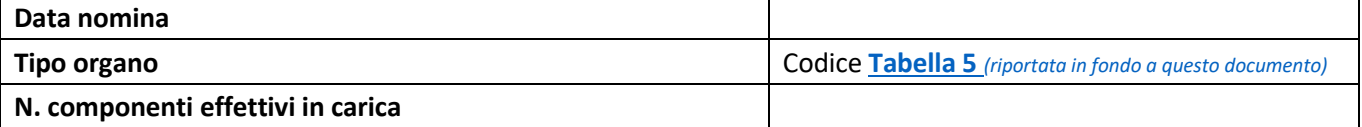

#### **Affiliazione / Adesione Ente associativo (sezione replicabile)**

*Va indicato se l'Ente aderisce ad una Rete associativa o a un altro Ente che ha analoghe finalità associative*

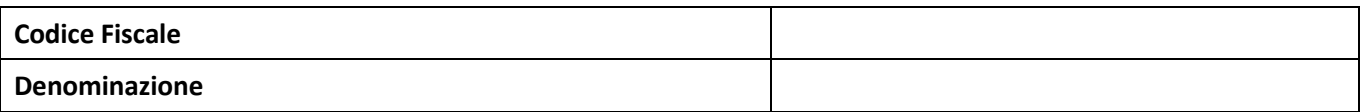

#### **Procedure in corso**

*Indicare se alla data di presentazione della domanda risultano essere in corso procedure tra quelle in elenco (v. Tabella 6)*

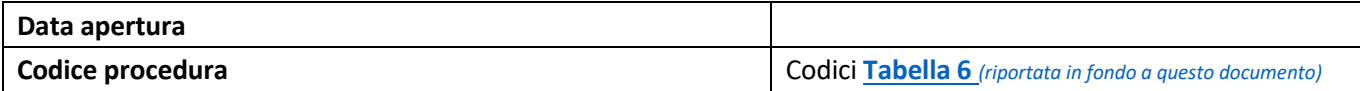

#### **Personalità Giuridica**

*Questa sezione può essere modificata SOLO DAL NOTAIO*

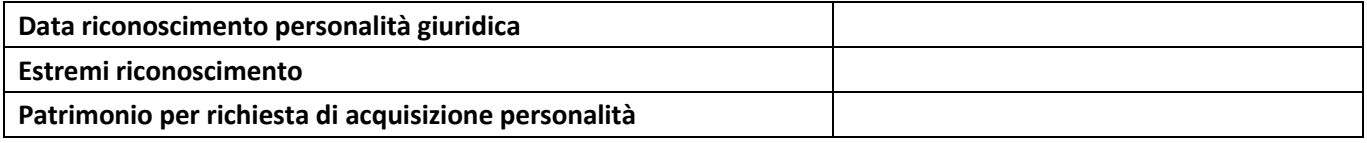

#### **Note**

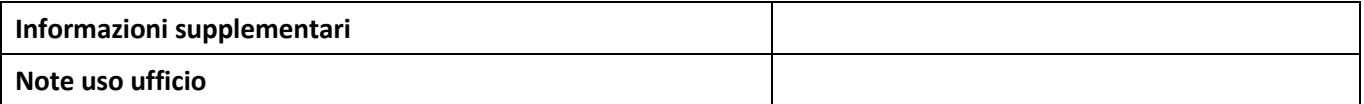

### **3. ALLEGATI**

*Il formato degli allegati deve essere PDF/A e possono essere firmati digitalmente. La dimensione di ogni singolo allegato non può superare gli 8 Mb.*

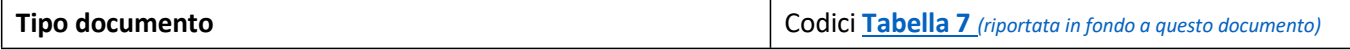

## **TABELLE VALORI**

## **TABELLA 1 - Forma giuridica**

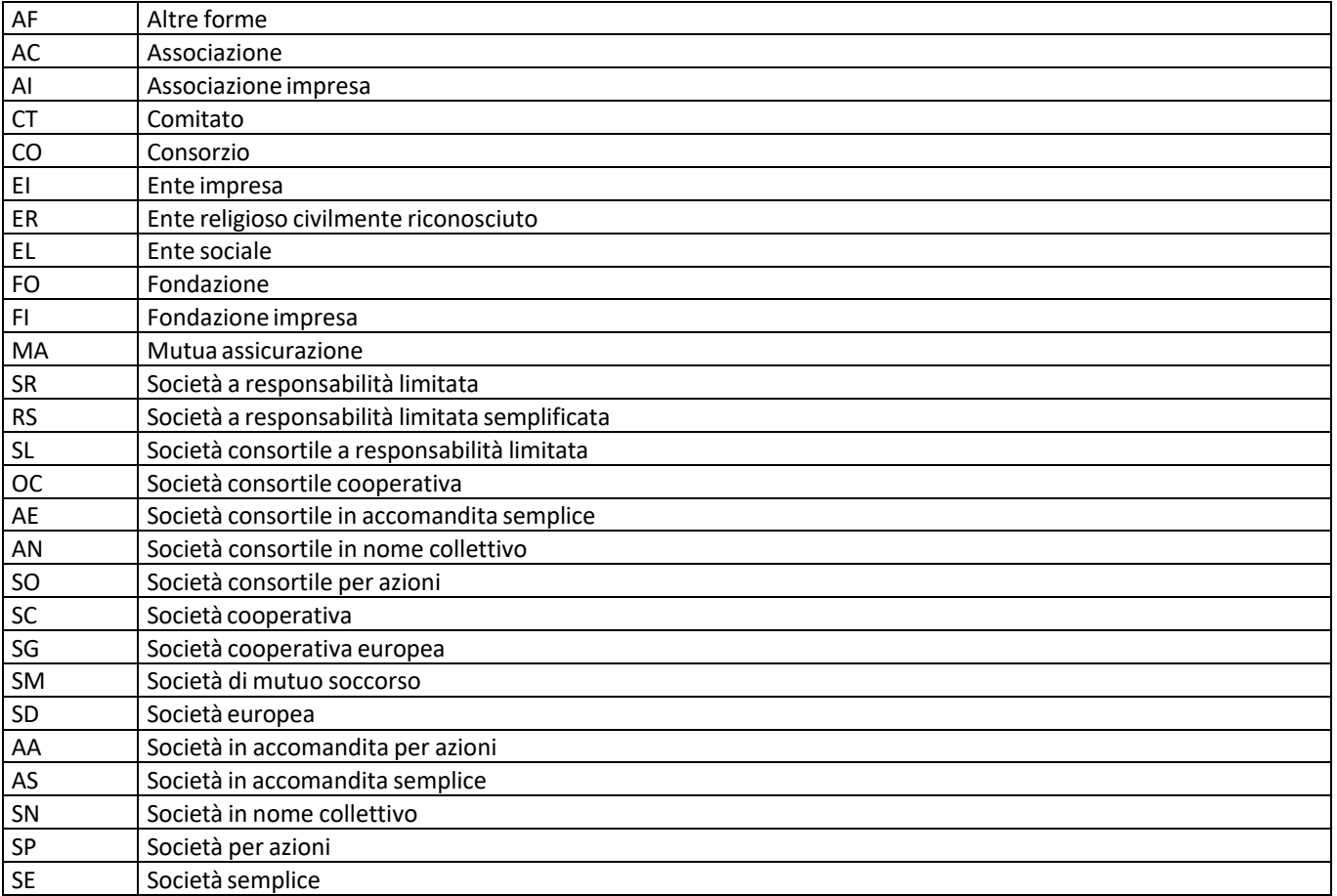

## <span id="page-9-0"></span>**TABELLA 2 - Cariche associate alla persona**

<span id="page-9-1"></span>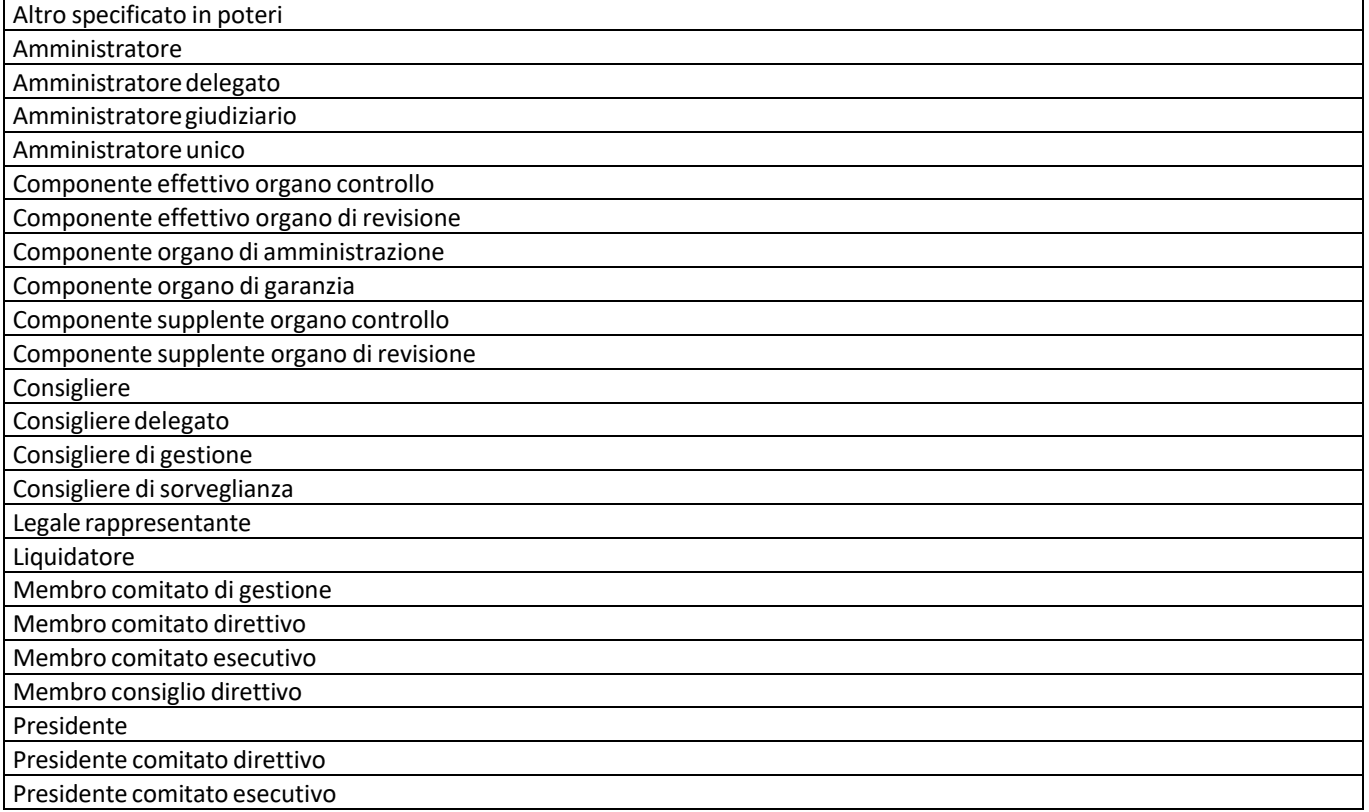

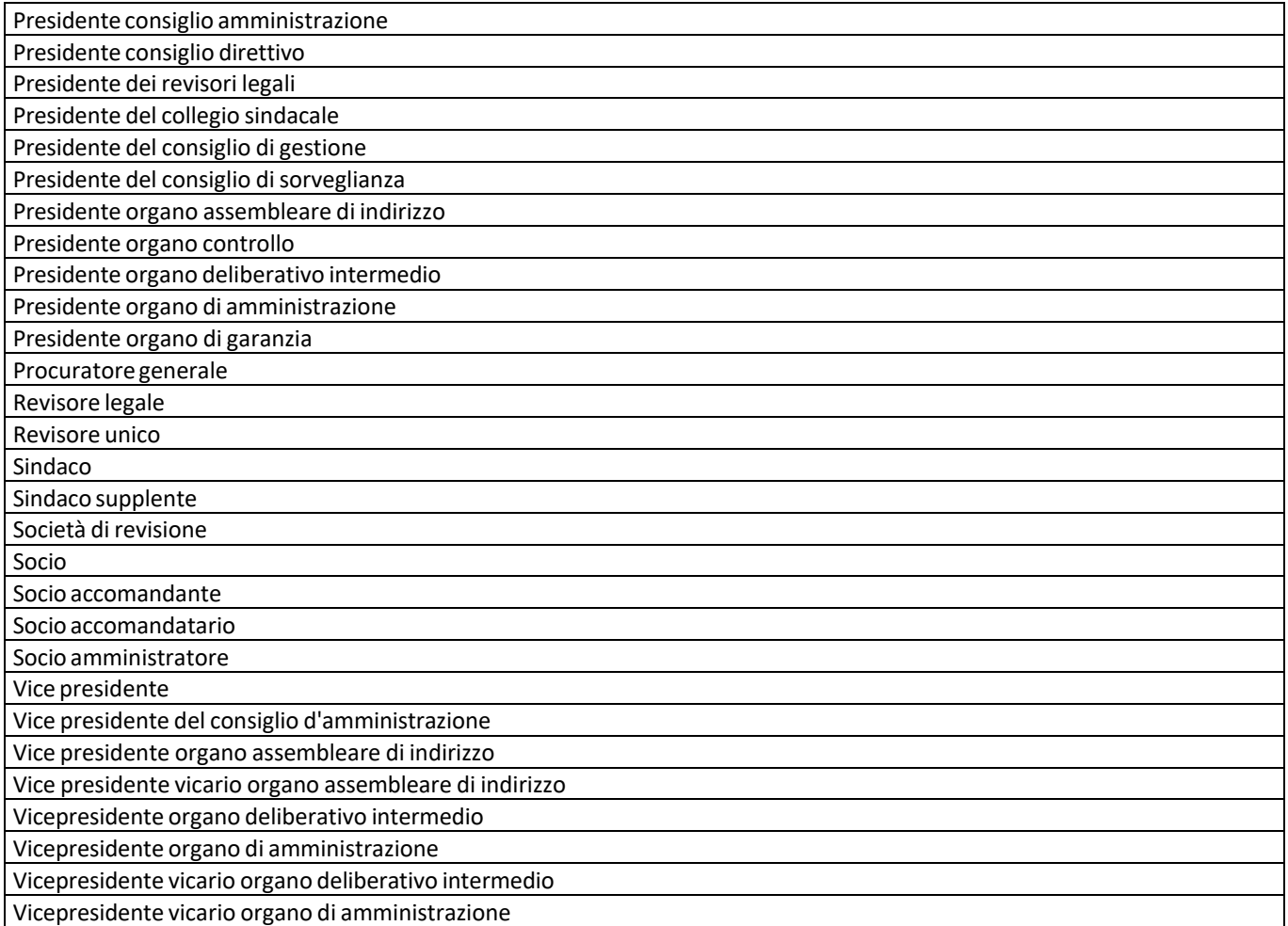

## **TABELLA 3 - codici ICNPO**

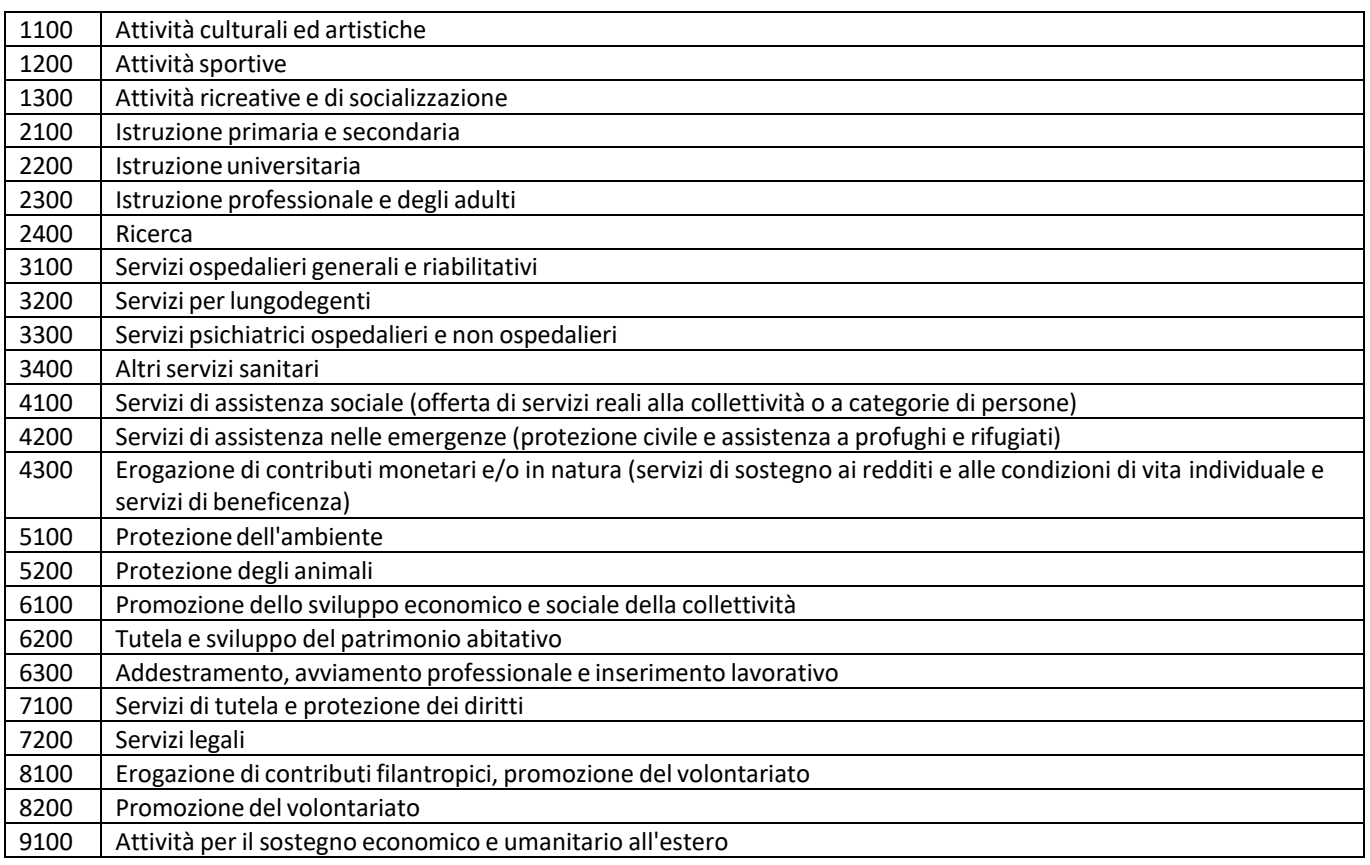

12100 | Altre attività non classificate altrove

## <span id="page-11-0"></span>**TABELLA 4 - codici attività articolo 5 CTS**

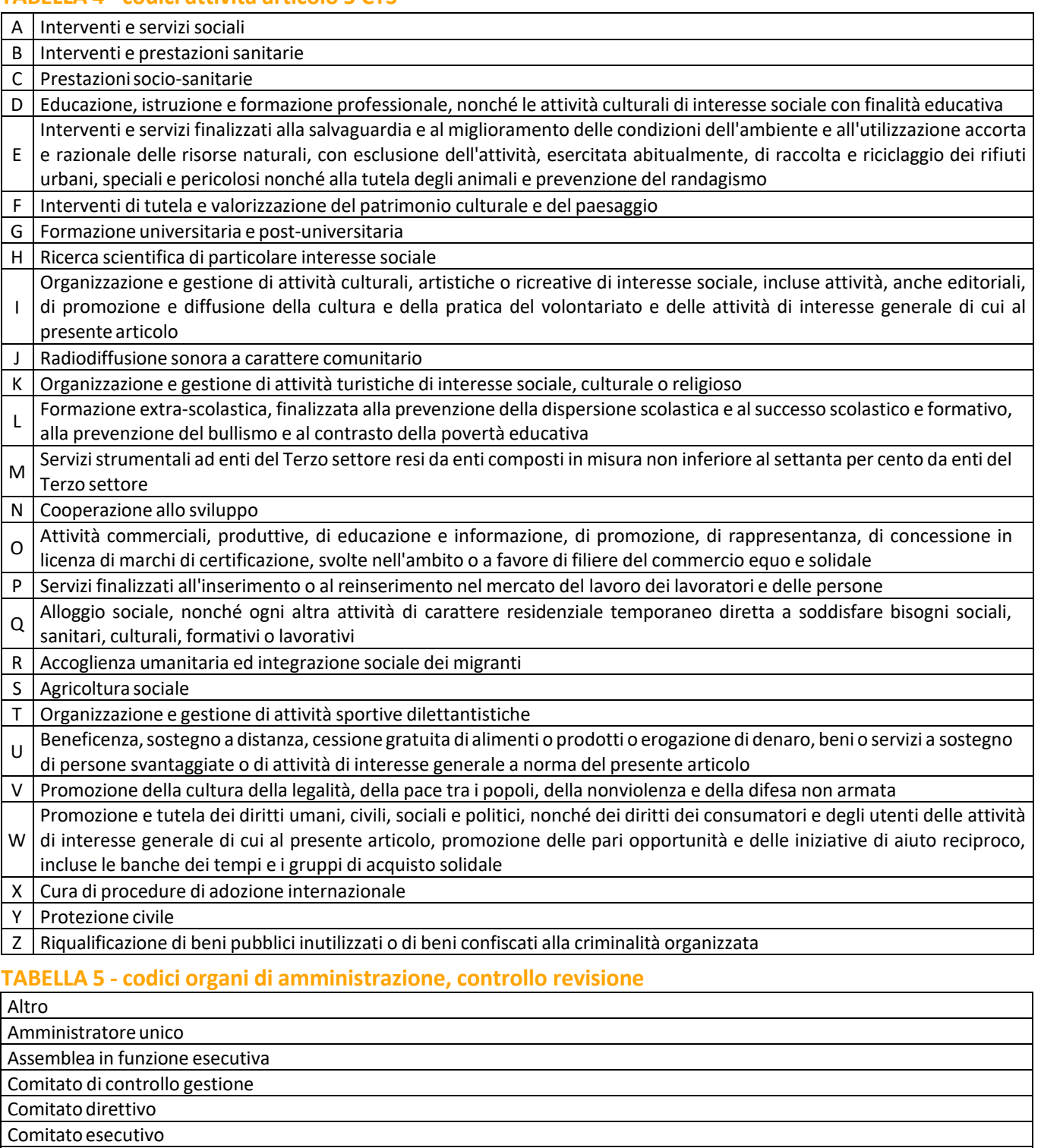

<span id="page-11-1"></span>Consiglio di amministrazione

Consiglio di gestione Consiglio di sorveglianza

Consiglio direttivo

Organo assembleare di indirizzo

Organo deliberativo assembleare

Organo deliberativo intermedio

Organo di amministrazione

Organo di controllo collegiale

Organo di garanzia

Organo di revisione collegiale

Più amministratori

## <span id="page-12-1"></span>**TABELLA 6 - codici procedure in corso**

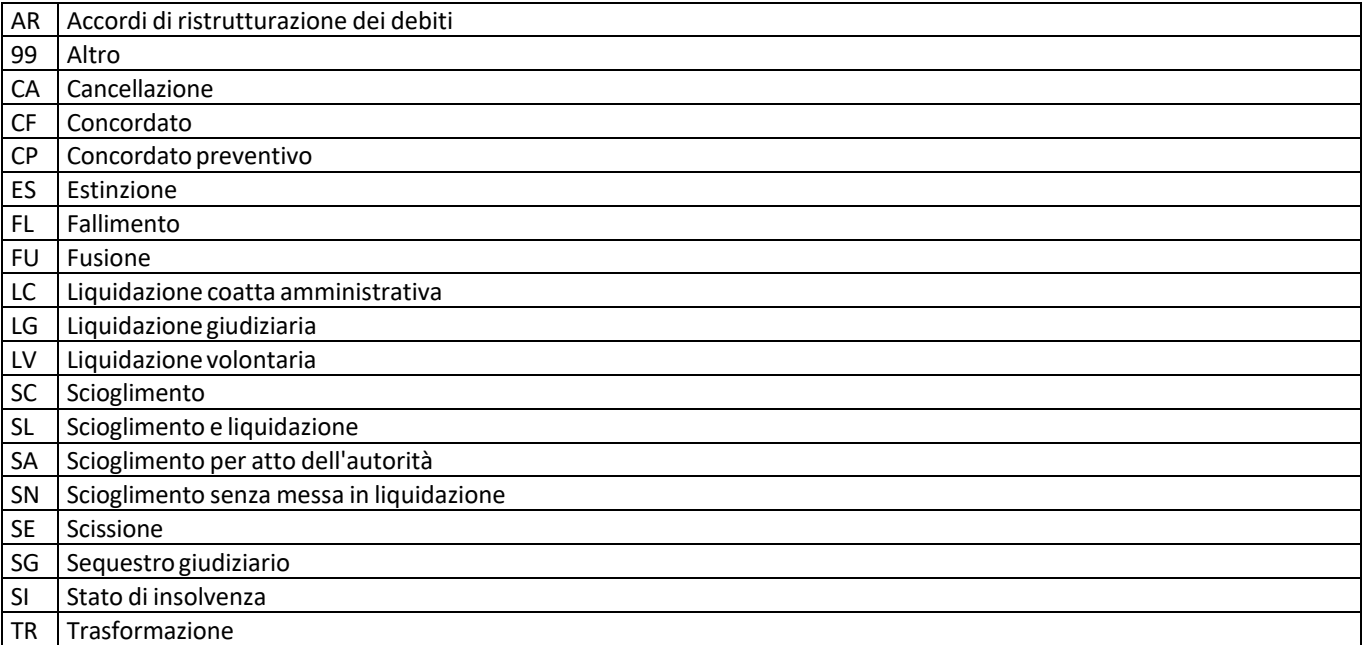

#### <span id="page-12-0"></span>**TABELLA 7 - codici documenti**

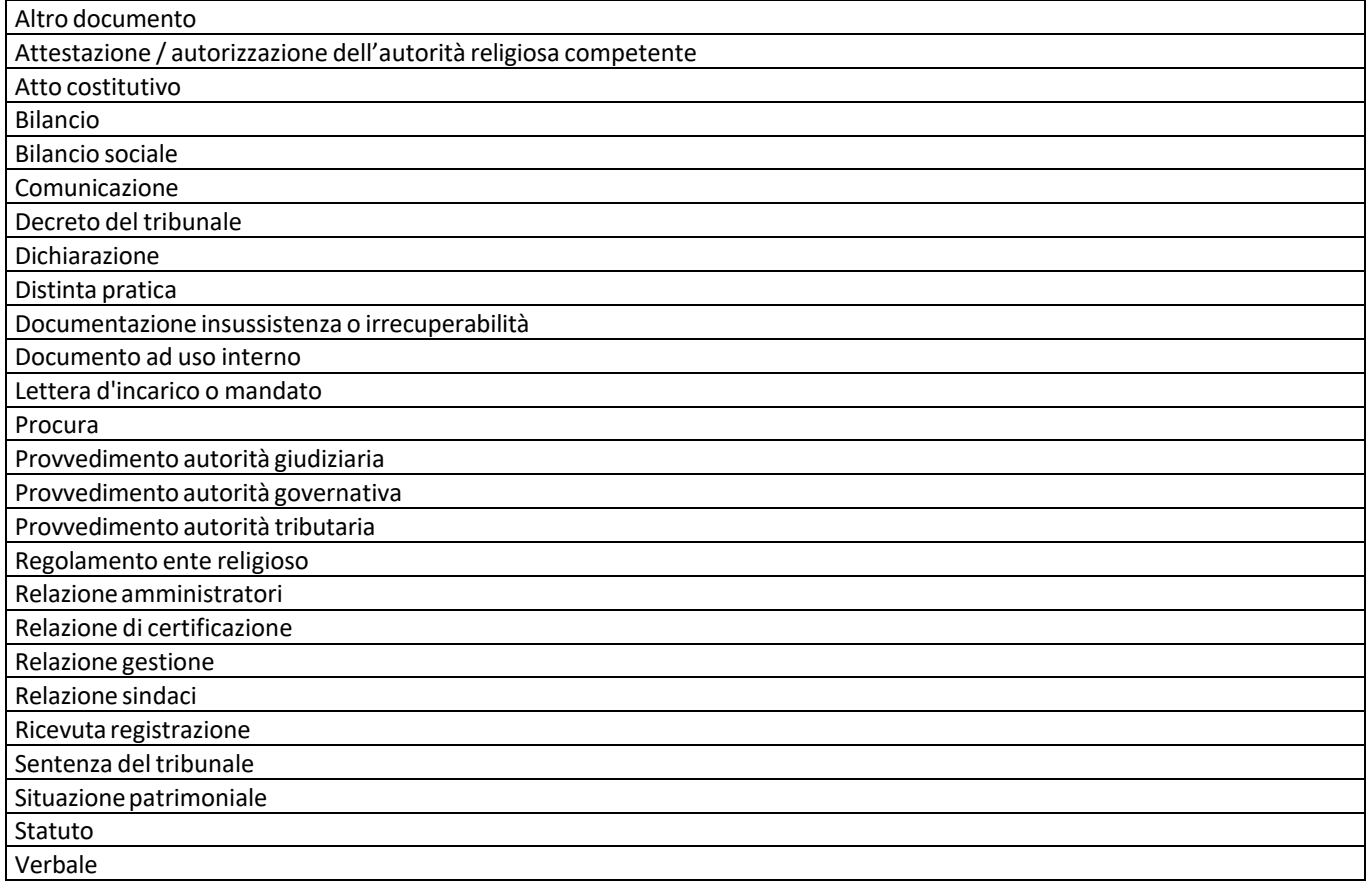